# Armadillo-300 スタートアップガイド

WA3000

Version 1.1.4 2010/12/25

[株式会社アットマークテクノ \[http://www.atmark-techno.com\]](http://www.atmark-techno.com) [Armadillo 開発者サイト](http://armadillo.atmark-techno.com) [[http://armadillo.atmark-techno.com\]](http://armadillo.atmark-techno.com)

## Armadillo-300 スタートアップガイド

株式会社アットマークテクノ

060-0035 札幌市中央区北 5 条東 2 丁目 AFT ビル 6F TEL 011-207-6550 FAX 011-207-6570

製作著作 © 2007-2010 Atmark Techno, Inc.

Version 1.1.4 2010/12/25

## 目次

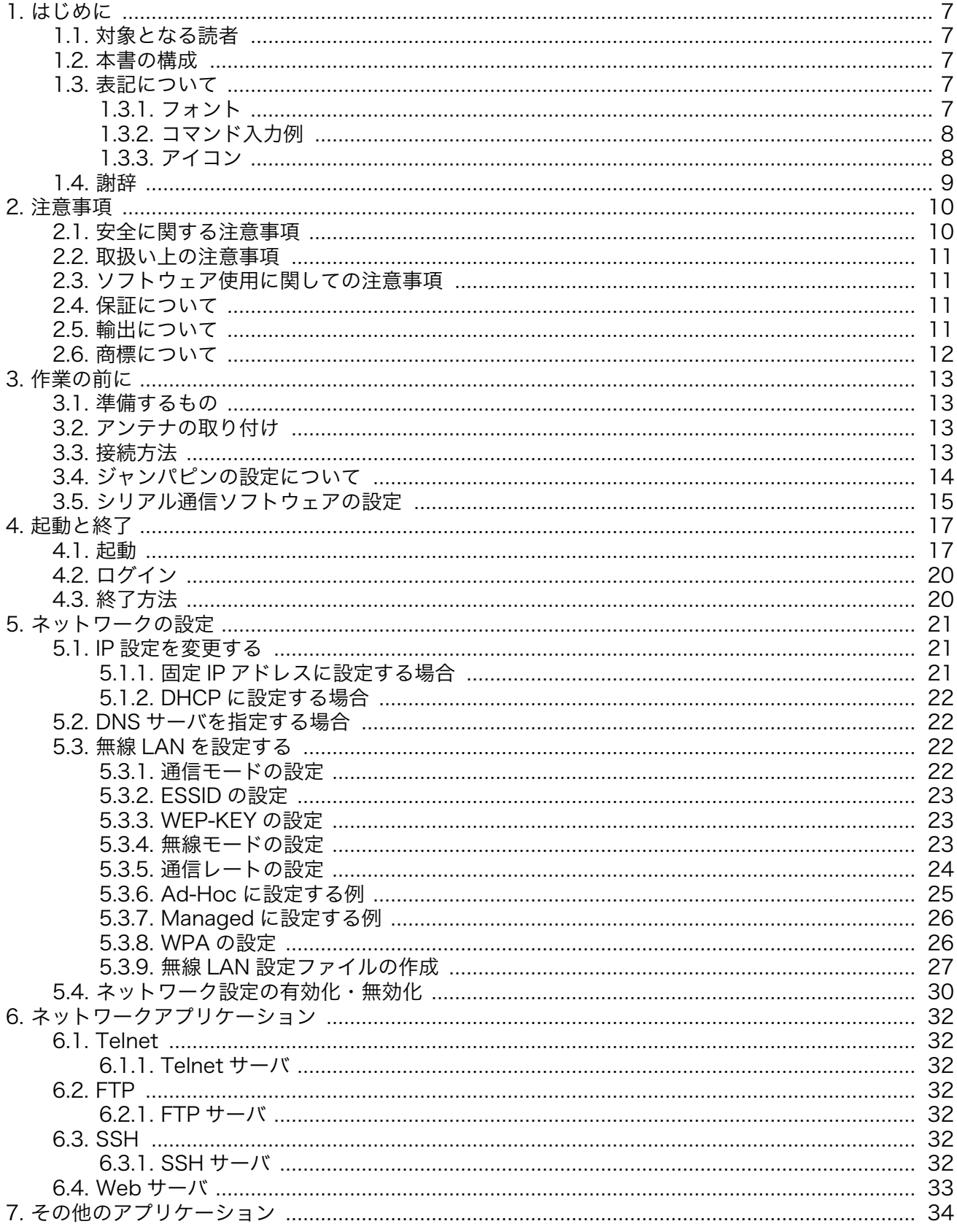

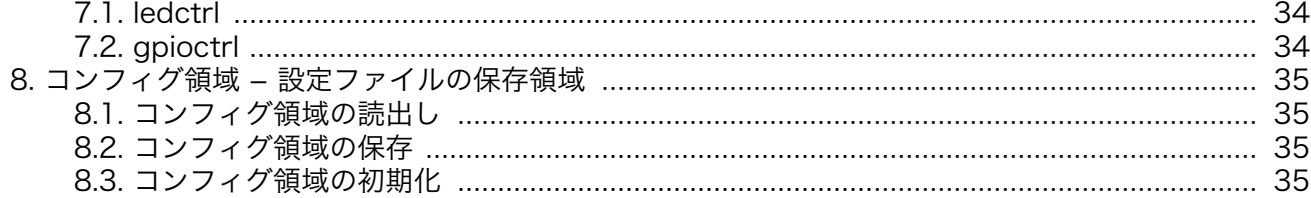

## 図目次

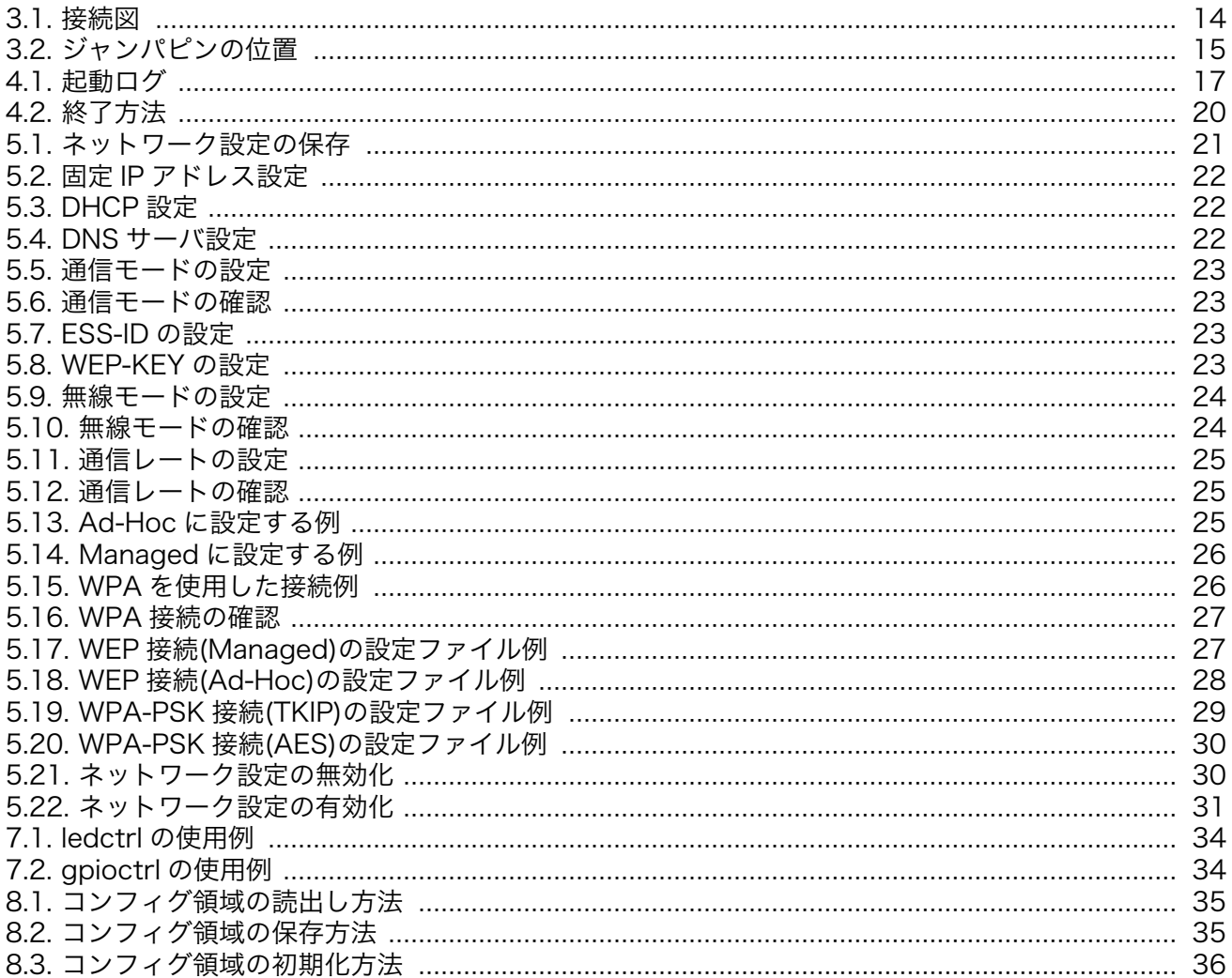

## 表目次

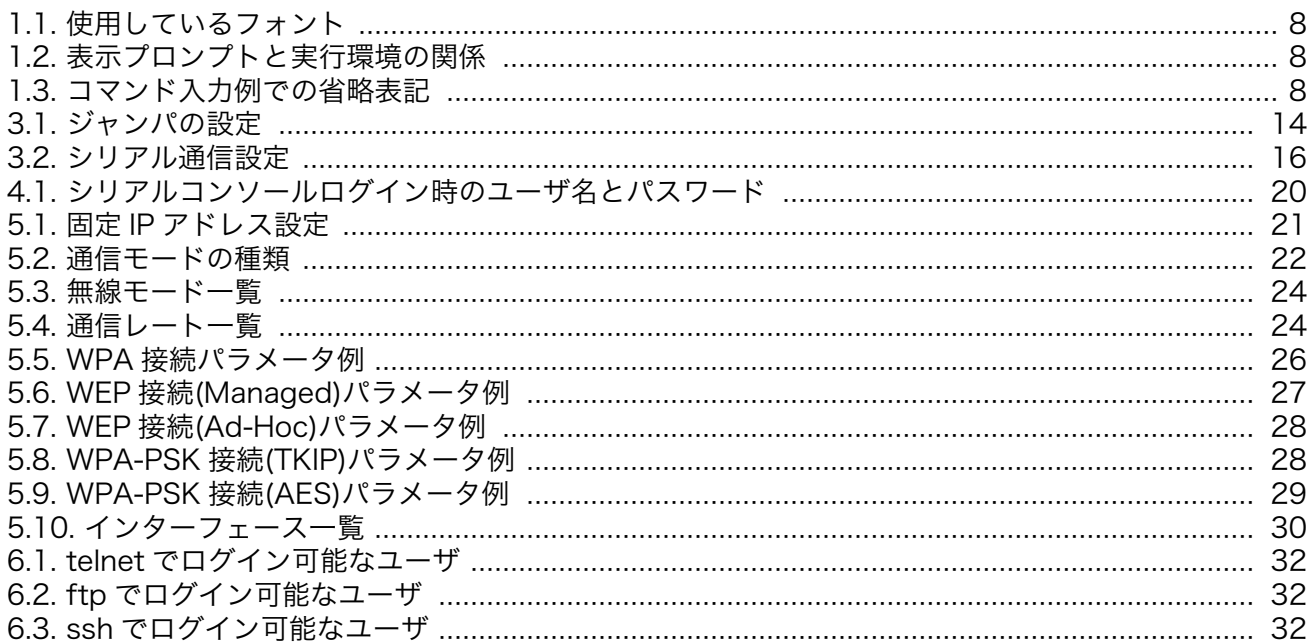

# <span id="page-6-0"></span>1. はじめに

このたびは Armadillo-300 開発セットをお求めいただき、ありがとうございます。

Armadillo-300 は、無線 LAN インタフェースや LCD インタフェースなどの様々なインタフェースを もつ小型ネットワークコンピュータです。情報表示機器やマルチメディア機器などのベースシステムと してご利用頂くことが可能です。

Armadillo-300 は、標準 OS に Linux を採用していますので、Linux の豊富なソフトウェア資産を利 用することができます。また、C などのプログラミング言語を使用し、オリジナルのプログラムを作成 して動作させることも可能です。カスタマイズ方法については、「Armadillo-300 ソフトウェアマニュア ル」等を参照してください。

本書には、ご利用にあたっての注意事項や、ご購入時の状態で利用できる Armadillo-300 のソフト ウェアについて記載されています。お手数ですが、Armadillo-300 がお手元に届きましたら本書を使用 して動作確認をしていただくようお願い致します。

以降、本書では他の Armadillo シリーズにも共通する記述については、製品名を Armadillo と表記し ます。

### 1.1. 対象となる読者

• ハードウェアの動作確認をされる方

• ソフトウェアの基本的な使用方法の確認をされる方

上記以外の方でも、本書を有効に利用していただけたら幸いです。

### 1.2. 本書の構成

本書では、Armadillo の基本的な使用方法について記載されています。

以下に主な項目を挙げます。

- 接続方法
- 起動と終了
- 各種設定方法
- 各種アプリケーションの使用方法

## 1.3. 表記について

#### 1.3.1. フォント

本書では以下のような意味でフォントを使いわけています。

<span id="page-7-0"></span>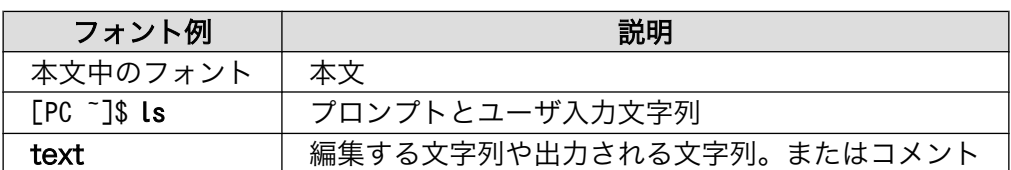

#### 表 1.1 使用しているフォント

### 1.3.2. コマンド入力例

本書に記載されているコマンドの入力例は、表示されているプロンプトによって、それぞれに対応し た実行環境を想定して書かれています。「/」の部分はカレントディレクトリによって異なります。各ユー ザのホームディレクトリは「~」で表わします。

#### 表 1.2 表示プロンプトと実行環境の関係

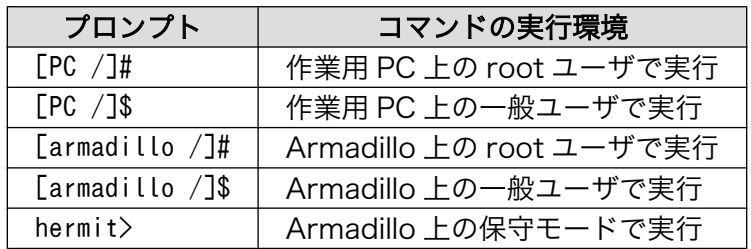

コマンド中で、変更の可能性のあるものや、環境により異なるものに関しては以下のように表記しま す。適時読み替えて入力してください。

#### 表 1.3 コマンド入力例での省略表記

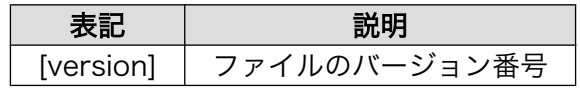

### 1.3.3. アイコン

本書では以下のようにアイコンを使用しています。

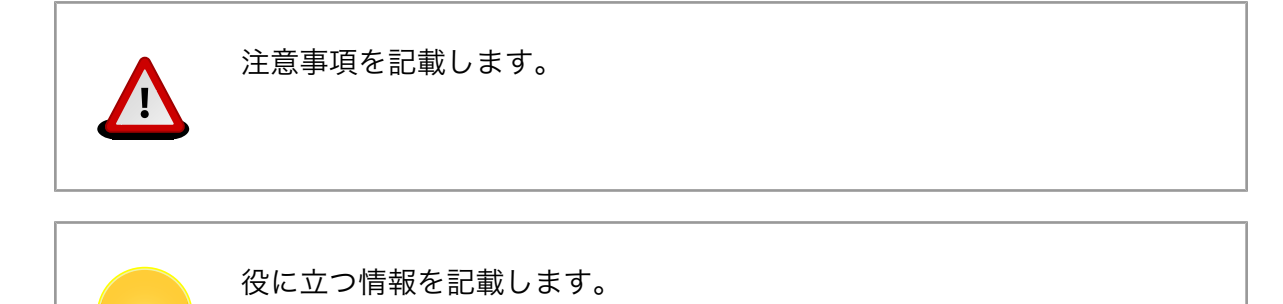

## <span id="page-8-0"></span>1.4. 謝辞

Armadillo で使用しているソフトウェアは Free Software / Open Source Software で構成されてい ます。Free Software / Open Source Software は世界中の多くの開発者の成果によってなりたってい ます。この場を借りて感謝の意を表します。

# <span id="page-9-0"></span>2. 注意事項

## 2.1. 安全に関する注意事項

本製品を安全にご使用いただくために、特に以下の点にご注意ください。

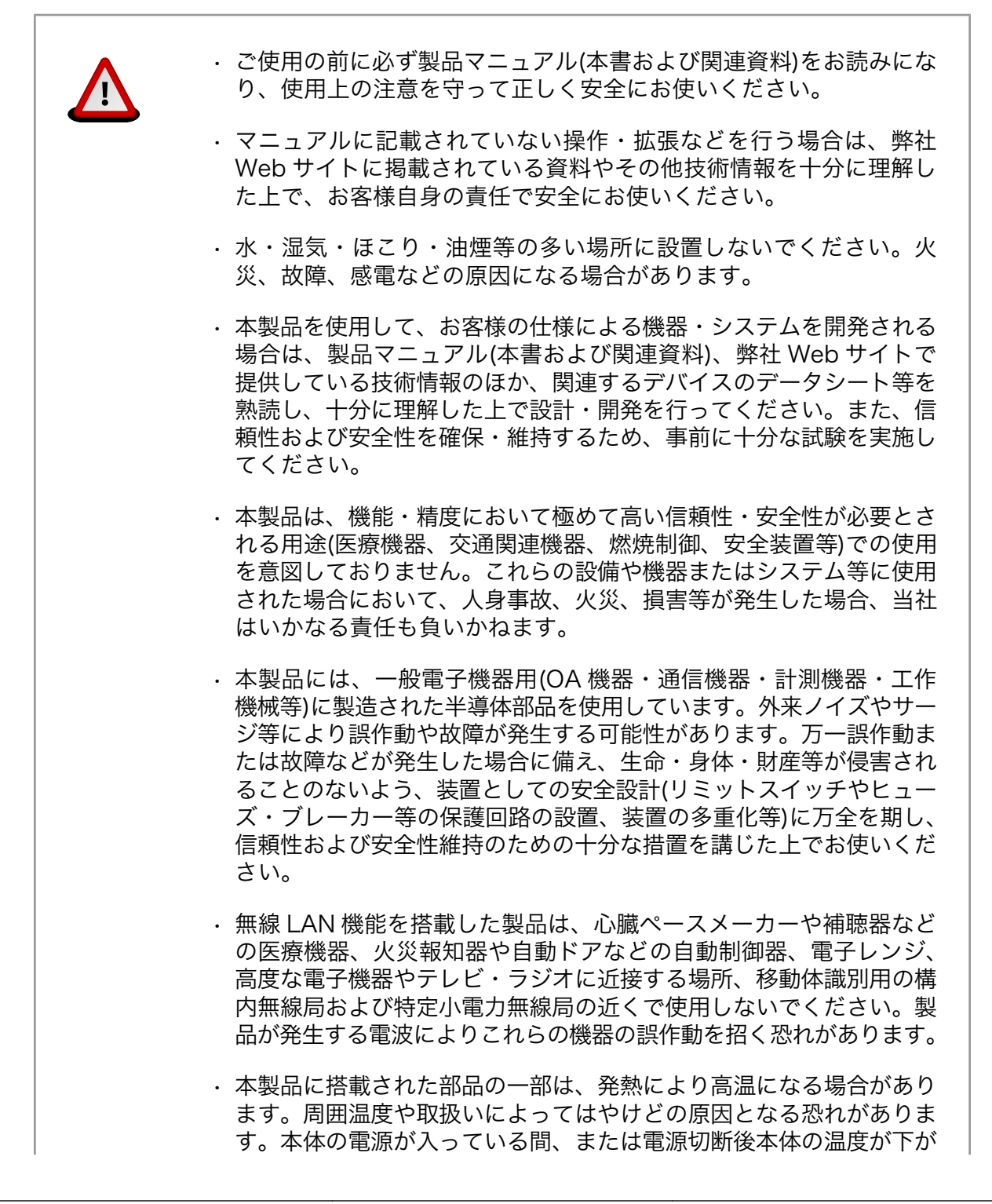

るまでの間は、基板上の電子部品、及びその周辺部分には触れないで ください。

## <span id="page-10-0"></span>2.2. 取扱い上の注意事項

本製品に恒久的なダメージをあたえないよう、取扱い時には以下のような点にご注意ください。

- 本製品 の改造 本製品について改造を行った場合は保証対象外となりますので十分ご注意ください。また、 改造やコネクタ等の増設[1]を行う場合は、作業前に必ず動作確認を行うようお願いします。
- 電源の 投入 本製品や周辺回路に電源が入っている状態での汎用入出力コネクタの着脱は、絶対に行わ ないでください。
- 静電気 本製品には CMOS デバイスを使用していますので、ご使用になる時までは、帯電防止対策 のされている、出荷時のパッケージ等にて保管してください。
- ラッチ 電源および入出力からの過大なノイズやサージ、電源電圧の急激な変動等により、使用し
- アップ ている CMOS デバイスがラッチアップを起こす可能性があります。いったんラッチアップ 状態となると、電源を切断しないかぎりこの状態が維持されるため、デバイスの破損につ ながることがあります。ノイズの影響を受けやすい入出力ラインには、保護回路を入れる ことや、ノイズ源となる装置と共通の電源を使用しない等の対策をとることをお勧めします。
- 衝撃 落下や衝撃などの強い振動を与えないでください。

### 2.3. ソフトウェア使用に関しての注意事項

本製品に含まれるソフト 本製品に含まれるソフトウェア(付属のドキュメント等も含みます)は、現 ウェアについて 状有姿(AS IS)にて提供いたします。お客様ご自身の責任において、使用用 途・目的の適合について、事前に十分な検討と試験を実施した上でお使い ください。当社は、当該ソフトウェアが特定の目的に適合すること、ソフ トウェアの信頼性および正確性、ソフトウェアを含む本製品の使用による 結果について、お客様に対しなんら保証も行うものではありません。

### 2.4. 保証について

本製品の本体基板は、製品に添付もしくは弊社 Web サイトに記載している「製品保証規定」に従い、 ご購入から 1 年間の交換保証を行っています。添付品およびソフトウエアは保証対象外となりますので ご注意ください。

製品保証規定 <http://www.atmark-techno.com/support/warranty-policy>

### 2.5. 輸出について

本製品の開発・製造は、原則として日本国内での使用を想定して実施しています。本製品を輸出する 際は、輸出者の責任において、輸出関連法令等を遵守し、必要な手続きを行ってください。海外の法令 および規則への適合については当社はなんらの保証を行うものではありません。本製品および関連技術 は、大量破壊兵器の開発目的、軍事利用その他軍事用途の目的、その他国内外の法令および規則により 製造・使用・販売・調達が禁止されている機器には使用することができません。

<sup>[1]</sup>コネクタを増設する際にはマスキングを行い、周囲の部品に半田くず、半田ボール等付着しないよう十分にご注意ください。

## <span id="page-11-0"></span>2.6. 商標について

Armadillo は株式会社アットマークテクノの登録商標です。その他の記載の商品名および会社名は、 各社・各団体の商標または登録商標です。™、®マークは省略しています。

# <span id="page-12-0"></span>3. 作業の前に

## 3.1. 準備するもの

Armadillo-300 を使用する前に、次のものを準備してください。

作業用 PC Linux もしくは Windows が動作し、1 ポート以上のシリアルインターフェースを 持つ PC です。

シリアルクロス D-Sub9 ピン (メス - メス) の「クロス接続用」ケーブルです。 ケーブル

シリアルコン ソールソフト minicom や Tera Term などのシリアルコンソールソフトです。 (Linux 用のソフ トは付属 CD の「tools」ディレクトリにあります。)

## 3.2. アンテナの取り付け

Armadillo-300 に付属のアンテナを取り付ける場合は、アンテナの根元部分を右方向に回転しなくな るまで回し、取り付けてください。

また、アンテナは間接部分から曲げることができます。

## 3.3. 接続方法

「シリアルクロスケーブル」を使って Armadillo-300 の CON7 と作業用 PC を接続します。

<span id="page-13-0"></span>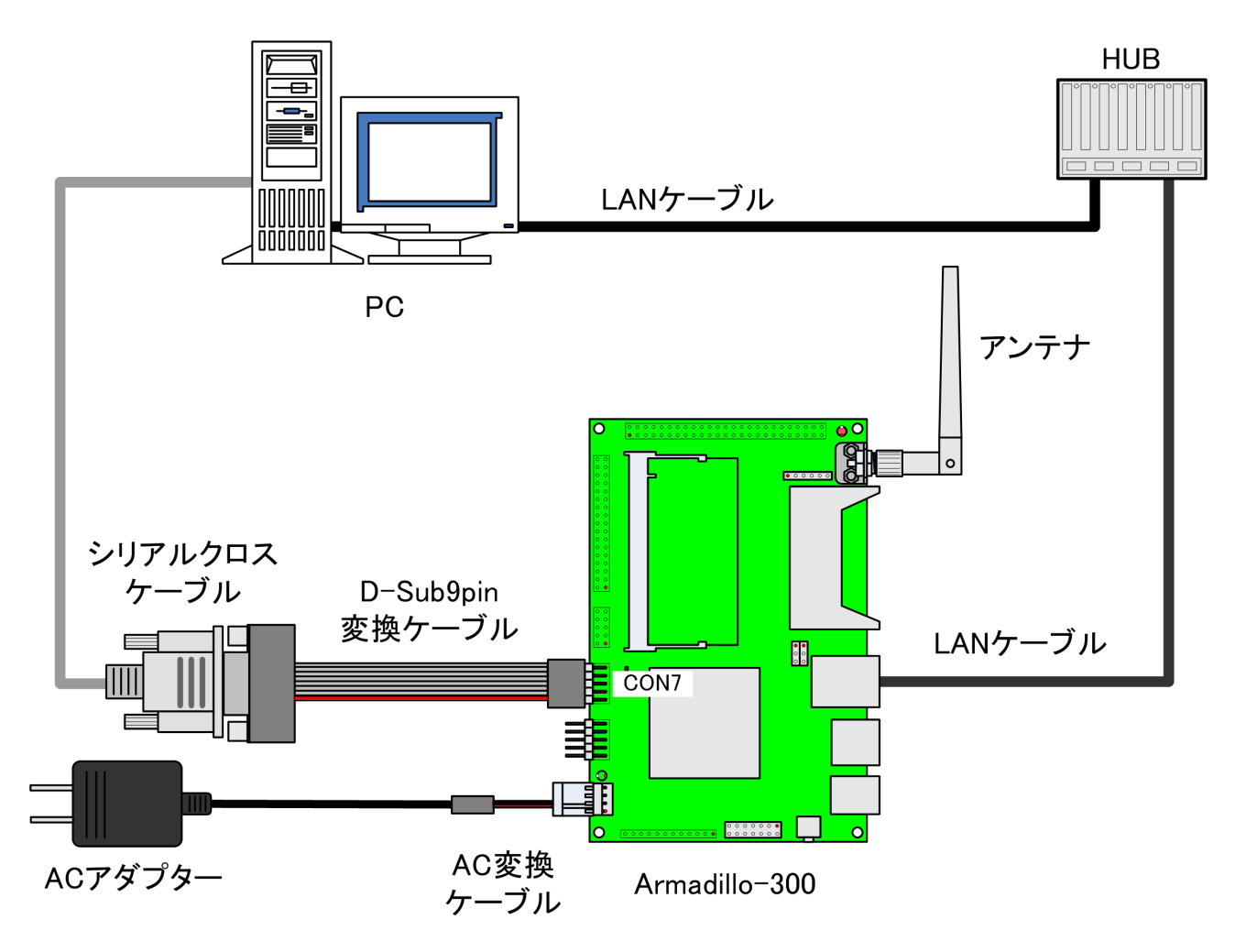

図 3.1 接続図

## 3.4. ジャンパピンの設定について

本書では Armadillo-300 のジャンパピンの操作は行いません。常に「表 3.1. ジャンパの設定」と同 じ設定にしてください。

#### 表 3.1 ジャンパの設定

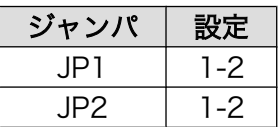

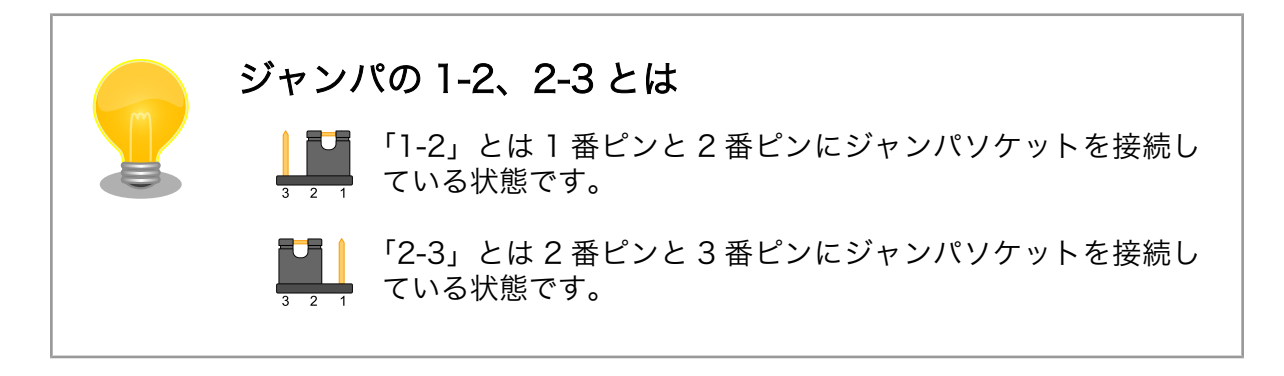

<span id="page-14-0"></span>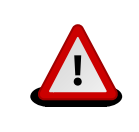

ジャンパは、上記表または「Armadillo-300 ソフトウェア マニュアル」 に記述のある設定にしてください。これら以外の設定をした場合、ハード ウェアの故障につながる恐れがあります。ご注意ください。

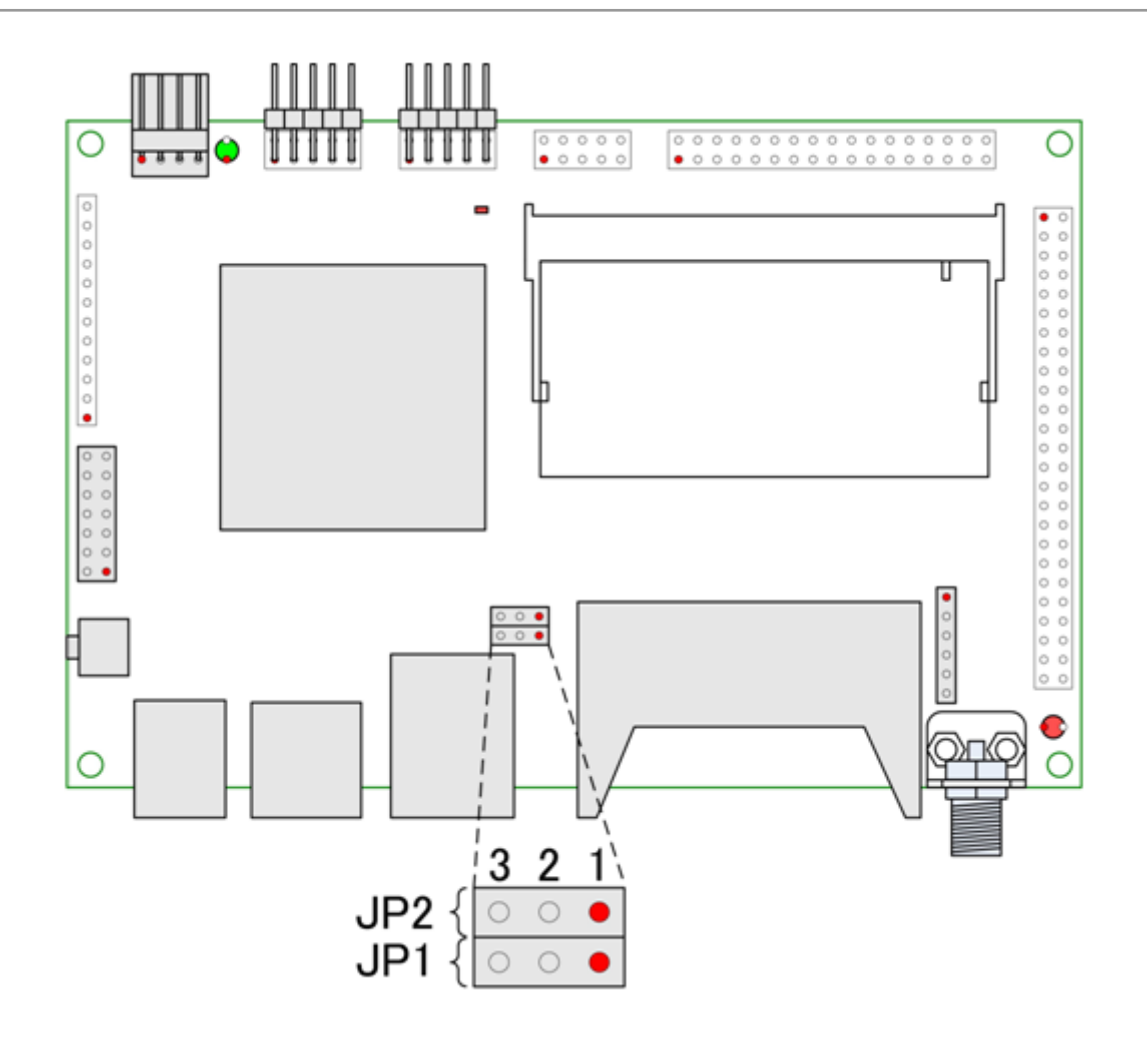

図 3.2 ジャンパピンの位置

## 3.5. シリアル通信ソフトウェアの設定

シリアル通信ソフトウェアを起動し、シリアルの通信設定を[、「表 3.2. シリアル通信設定」](#page-15-0)のように 設定してください。

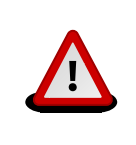

Armadillo-240 では、RS232C レベル変換アダプターを経由させる必要 があります。

<span id="page-15-0"></span>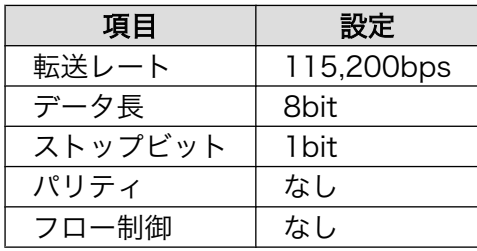

#### 表 3.2 シリアル通信設定

# <span id="page-16-0"></span>4. 起動と終了

## 4.1. 起動

Armadillo-300 の電源を投入してください。次のように起動ログがシリアルコンソールに表示されます。

```
Hermit-At v1.1.7 (Armadillo-300/eth) compiled at 18:08:48, Dec 28 2006
Uncompressing kernel...........................................................
...............................................done.
Uncompressing ramdisk...........................................................
................................................................................
......................................................done.
Doing console=ttyAM0,115200
Linux version 2.6.12.5-at1 (build@debian) (gcc version 3.4.4 20050314 (prereleas
e) (Debian 3.4.3-13)) #1 Fri Dec 29 00:31:52 JST 2006
CPU: ARM926EJ-Sid(wb) [41069264] revision 4 (ARMv5TEJ)
CPU0: D VIVT write-back cache
CPU0: I cache: 8192 bytes, associativity 4, 32 byte lines, 64 sets
CPU0: D cache: 4096 bytes, associativity 4, 32 byte lines, 32 sets
Machine: ARMADILLO300
ATAG INITRD is deprecated; please update your bootloader.
Memory policy: ECC disabled, Data cache writeback
NS9750 Rev. 1, running at 199 MHz
Built 1 zonelists
Kernel command line: console=ttyAM0,115200
PID hash table entries: 512 (order: 9, 8192 bytes)
Dentry cache hash table entries: 16384 (order: 4, 65536 bytes)
Inode-cache hash table entries: 8192 (order: 3, 32768 bytes)
Memory: 64MB = 64MB total
Memory: 55168KB available (2904K code, 484K data, 100K init)
Mount-cache hash table entries: 512
CPU: Testing write buffer coherency: ok
checking if image is initramfs...it isn't (bad gzip magic numbers); looks like a
n initrd
Freeing initrd memory: 6144K
NET: Registered protocol family 16
PCI: bus0: Fast back to back transfers enabled
SCSI subsystem initialized
usbcore: registered new driver usbfs
usbcore: registered new driver hub
i2c_ns: I2C ns9750 driver $Revision: 1.5 $ initializing
i2c-at24cxx: i2c at24cxx eeprom driver, (C) 2003-2005 Atmark Techno, Inc.
NetWinder Floating Point Emulator V0.97 (double precision)
Initializing Cryptographic API
gpio: Armadillo-3x0 GPIO driver, (C) 2005 Atmark Techno, Inc.
led: Armadillo-3x0 LED driver, (C) 2006 Atmark Techno, Inc.
NS9xx0 Watchdog initialized
Serial: NS9xx0 driver $Revision: 1.6 $
ttyAM0 at MMIO 0xf9200040 (irq = 36) is a NS9xx0
ttyAM1 at MMIO 0xf9200000 (irq = 34) is a NS9xx0
io scheduler noop registered
io scheduler anticipatory registered
io scheduler deadline registered
```
io scheduler cfq registered RAMDISK driver initialized: 16 RAM disks of 8192K size 1024 blocksize loop: loaded (max 8 devices) NS9750 ethernet driver.  $ns9750$  eth: PHY (0x13, 0x78e2) = LXT971A/972A detected at 0x0 ath pci: 0.9.4.5 (svn r1865) PCI: enabling device 0000:00:01.0 (0340 -> 0342) CountryCode: 0x188 wifi0: 11a rates: 6Mbps 9Mbps 12Mbps 18Mbps 24Mbps 36Mbps 48Mbps 54Mbps wifi0: 11b rates: 1Mbps 2Mbps 5.5Mbps 11Mbps wifi0: 11g rates: 1Mbps 2Mbps 5.5Mbps 11Mbps 6Mbps 9Mbps 12Mbps 18Mbps 24Mbps 36 Mbps 48Mbps 54Mbps wifi0: turboA rates: 6Mbps 9Mbps 12Mbps 18Mbps 24Mbps 36Mbps 48Mbps 54Mbps wifi0: turboG rates: 6Mbps 12Mbps 18Mbps 24Mbps 36Mbps 48Mbps 54Mbps wifi0: H/W encryption support: WEP AES AES CCM TKIP wifi0: mac 10.5 phy 6.1 radio 6.3 wifi0: Use hw queue 1 for WME AC BE traffic wifi0: Use hw queue 0 for WME AC BK traffic wifi0: Use hw queue 2 for WME AC VI traffic wifi0: Use hw queue 3 for WME AC VO traffic wifi0: Use hw queue 8 for CAB traffic wifi0: Use hw queue 9 for beacons unable to load wlan scan sta wifi0: Atheros 5212: mem=0x80000000, irq=10 ath\_hal: 0.9.18.0 (AR5210, AR5211, AR5212, RF5111, RF5112, RF2413, RF5413, REGOP S\_FUNC) wlan: 0.8.4.2 (svn r1865) wlan: mac acl policy registered ath rate sample: 1.2 (svn r1865) Uniform Multi-Platform E-IDE driver Revision: 7.00alpha2 ide: Assuming 33MHz system bus speed for PIO modes; override with idebus=xx armadillo3x0-nor: Found 1 x16 devices at 0x0 in 16-bit bank Amd/Fujitsu Extended Query Table at 0x0040 armadillo3x0-nor: CFI does not contain boot bank location. Assuming top. number of CFI chips: 1 cfi cmdset 0002: Disabling erase-suspend-program due to code brokenness. armadillo3x0-nor: use default partitions(5) Creating 5 MTD partitions on "armadillo3x0-nor": 0x00000000-0x00002000 : "ipl" 0x00002000-0x00010000 : "bootloader" 0x00010000-0x00210000 : "kernel" 0x00210000-0x007f0000 : "userland" 0x007f0000-0x00800000 : "config" ns9750-ohci ns9750-ohci.0: NS9750 OHCI ns9750-ohci ns9750-ohci.0: new USB bus registered, assigned bus number 1 ns9750-ohci ns9750-ohci.0: irq 75, io base 0xf9100000 hub 1-0:1.0: USB hub found hub 1-0:1.0: 1 port detected Initializing USB Mass Storage driver... usbcore: registered new driver usb-storage usbcore: registered new driver usb-storage USB Mass Storage support registered. usbcore: registered new driver usbhid drivers/usb/input/hid-core.c: v2.01:USB HID core driver pegasus: v0.6.12 (2005/01/13), Pegasus/Pegasus II USB Ethernet driver usbcore: registered new driver pegasus mice: PS/2 mouse device common for all mice i2c-s3531a: Device Type [S-353x0A]

i2c-s3531a: i2c S-3531A/S-353X0A driver, (C) 2001-2005 Atmark Techno, Inc. NET: Registered protocol family 2 IP: routing cache hash table of 512 buckets, 4Kbytes TCP established hash table entries: 4096 (order: 3, 32768 bytes) TCP bind hash table entries: 4096 (order: 2, 16384 bytes) TCP: Hash tables configured (established 4096 bind 4096) IPv4 over IPv4 tunneling driver ip tables: (C) 2000-2002 Netfilter core team NET: Registered protocol family 1 NET: Registered protocol family 10 Disabled Privacy Extensions on device c0328874(lo) IPv6 over IPv4 tunneling driver ip6\_tables: (C) 2000-2002 Netfilter core team NET: Registered protocol family 17 NET: Registered protocol family 15 Bridge firewalling registered SCTP: Hash tables configured (established 2048 bind 4096) RAMDISK: ext2 filesystem found at block 0 RAMDISK: Loading 6144KiB [1 disk] into ram disk... done. VFS: Mounted root (ext2 filesystem). Freeing init memory: 100K init started: BusyBox v1.00 (2006.12.28-15:33+0000) multi-call binary Starting fsck for root filesystem. fsck 1.25 (20-Sep-2001) ext2fs\_check\_if\_mount: No such file or directory while determining whether /dev/ ram0 is mounted. /dev/ram0: clean, 679/1024 files, 5508/6144 blocks Checking root filesystem: done Remounting root rw: done Mounting proc: done Mounting usbfs: done Mounting sysfs: done Cleaning up system:  $\qquad \qquad$  done Running local start scripts. Changing file permissions: done Starting syslogd: done Starting klogd: done Loading /etc/config: done Starting basic firewall:  $\qquad \qquad \qquad \qquad$  done Setting hostname:  $\overline{\phantom{a}}$ Configuring network interfaces: info, udhcpc (v0.9.9-pre) started debug, Sending discover... debug, Sending select for 192.168.10.206... info, Lease of 192.168.10.206 obtained, lease time 600 done that the contract of the contract of the contract of the contract of the contract of the contract of the contract of the contract of the contract of the contract of the contract of the contract of the contract of the Starting inetd:  $\qquad \qquad$  done generate rsa1 key ... done and the set of the set of the set of the set of the set of the set of the set of th generate dsa key ... done and the set of the set of the set of the set of the set of the set of the set of the generate rsa key ... done and the set of the set of the set of the set of the set of the set of the set of the Stating sshd: done Starting thttpd:  $\blacksquare$ atmark-dist v1.8.0 (AtmarkTechno/Armadillo-300) Linux 2.6.12.5-at1 [armv5tejl arch]

<span id="page-19-0"></span>armadillo300 login:

#### 図 4.1 起動ログ

## 4.2. ログイン

起動が完了するとログインプロンプトが表示されます。「表 4.1. シリアルコンソールログイン時のユー ザ名とパスワード」に示すユーザでログインすることができます。

#### 表 4.1 シリアルコンソールログイン時のユーザ名とパスワード

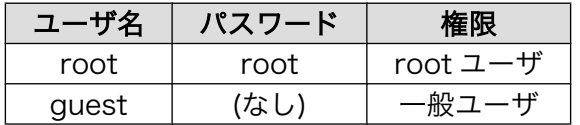

## 4.3. 終了方法

安全に終了させる場合は、次のようにコマンドを実行し、「System halted.」と表示されたのを確認し てから電源を切断します。

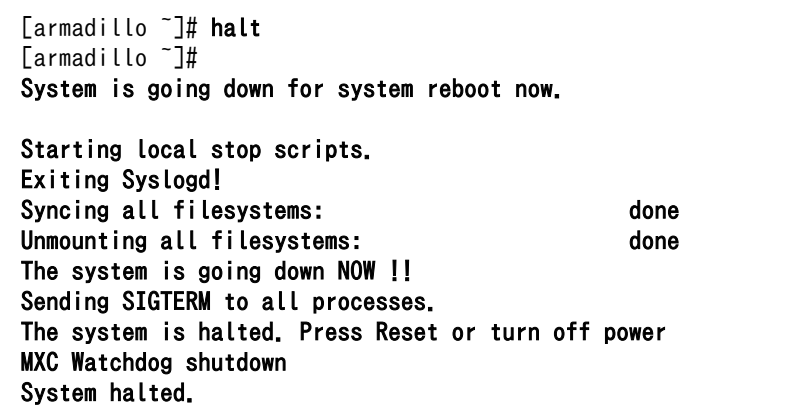

#### 図 4.2 終了方法

リムーバブルディスクを使用していない場合は、電源を切断し終了させることもできます。

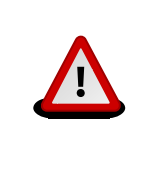

リムーバブルディスクにデータを書き込んでいる途中に電源を切断した場 合、ファイルシステム、及び、データが破損する恐れがあります。リムー バブルディスクをアンマウントしてから電源を切断するようにご注意くだ さい。

# <span id="page-20-0"></span>5. ネットワークの設定

この章では、ネットワーク設定の変更方法や無線 LAN の設定方法について説明します。

Armadillo-300 の/etc/config ディレクトリ内にあるファイルを編集することで、起動時のネットワー ク設定を変更することが可能です。変更した場合は、次のコマンドを実行して、変更内容を保存してく ださい。

[armadillo ~]# flatfsd -s

#### 図 5.1 ネットワーク設定の保存

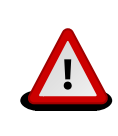

ネットワークの設定に関して不明な点がありましたら、ネットワークの管 理者へ相談してください。

## 5.1. IP 設定を変更する

出荷時のネットワーク設定は、lo インタフェースと eth0 インタフェースが自動的に有効になります。 eth0 インタフェースは、DHCP に設定されているので、固定 IP アドレスで使用される場合は以下の説 明に従い変更してください。

ここでは、eth0 デバイスを例にとって説明します。

#### 5.1.1. 固定 IP アドレスに設定する場合

「表 5.1. 固定 IP アドレス設定」に示す内容に設定変更してみます。vi エディタで/etc/config/ interfaces を編集します。

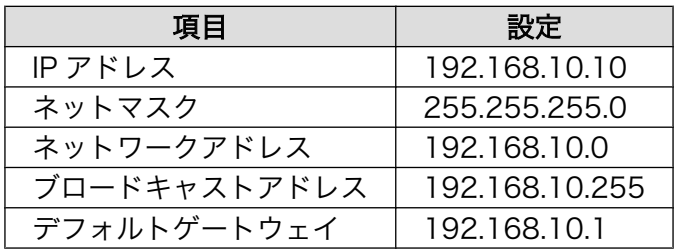

#### 表 5.1 固定 IP アドレス設定

<span id="page-21-0"></span>[armadillo ~]# vi /etc/config/interfaces # /etc/network/interfaces -- configuration file for ifup(8), ifdown(8) auto lo eth0 iface lo inet loopback iface eth0 inet static address 192.168.10.10 netmask 255.255.255.0 network 192.168.10.0 broadcast 192.168.10.255 gateway 192.168.10.1

#### 図 5.2 固定 IP アドレス設定

### 5.1.2. DHCP に設定する場合

[armadillo ~]# vi /etc/config/interfaces # /etc/network/interfaces -- configuration file for ifup(8), ifdown(8)

auto lo eth0 iface lo inet loopback iface eth0 inet dhcp

#### 図 5.3 DHCP 設定

## 5.2. DNS サーバを指定する場合

DNS サーバを指定する場合は、vi エディタで/etc/config/resolv.conf を編集します。

[armadillo<sup>-</sup>]# vi /etc/config/resolv.conf nameserver 192.168.10.1

#### 図 5.4 DNS サーバ設定

## 5.3. 無線 LAN を設定する

Armadillo-300 に標準搭載している無線 LAN モジュールを利用できるように設定する手順を説明しま す。

#### 5.3.1. 通信モードの設定

通信モードには、「表 5.2. 通信モードの種類」のような種類のものがあります。

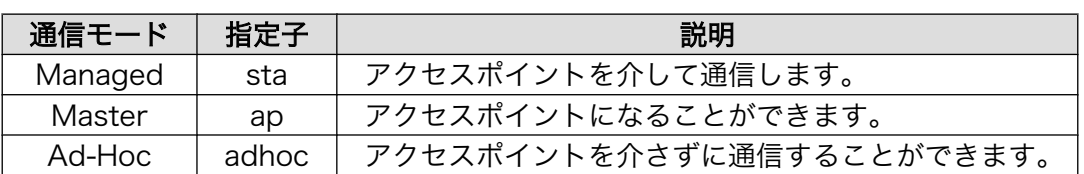

#### 表 5.2 通信モードの種類

<span id="page-22-0"></span>wlanconfig コマンドで ath0 インタフェースを通信モード指定して再作成します。指定子は wlanmode に続けて入力します。

[armadillo ~]# wlanconfig ath0 destroy [armadillo ~]# wlanconfig ath0 create wlandev wifi0 wlanmode sta

#### 図 5.5 通信モードの設定

iwconfig コマンドで現在の通信モードを確認することができます。

[armadillo ~]# iwconfig ath0 ath0 IEEE 802.11b ESSID:"" Mode:Managed Channel:0 Access Point: 00:00:00:00:00:00 Bit Rate:0 kb/s Tx-Power:0 dBm Sensitivity=0/3 Retry:off RTS thr:off Fragment thr:off Encryption key:off Power Management:off Link Quality:0 Signal level:0 Noise level:0 Rx invalid nwid:0 Rx invalid crypt:0 Rx invalid frag:0 Tx excessive retries:0 Invalid misc:0 Missed beacon:0

#### 図 5.6 通信モードの確認

#### 5.3.2. ESSID の設定

iwconfig コマンドを使用して、接続するアクセスポイントの ESS-ID を設定します。ここでは使用す るアクセスポイントの ESS-ID が「MYESSID」であると仮定します。

[armadillo ~]# iwconfig ath0 essid MYESSID

#### 図 5.7 ESS-ID の設定

#### 5.3.3. WEP-KEY の設定

WEP-KEY を使用する場合、iwconfig コマンドを使用して設定します。お使いの無線 LAN ネットワー クで WEP-KEY を使用しない場合、この設定は行わないで下さい。ここでは使用するアクセスポイント の WEP-KEY が「00-01-02-03-04-05-06-07-08-09-10-11-12」であると仮定します。

[armadillo ~]# iwconfig ath0 enc 00010203040506070809101112

#### 図 5.8 WEP-KEY の設定

#### 5.3.4. 無線モードの設定

無線モードには[、「表 5.3. 無線モード一覧」](#page-23-0)に示す種類があります。デフォルトの無線モードは auto に設定されています。

<span id="page-23-0"></span>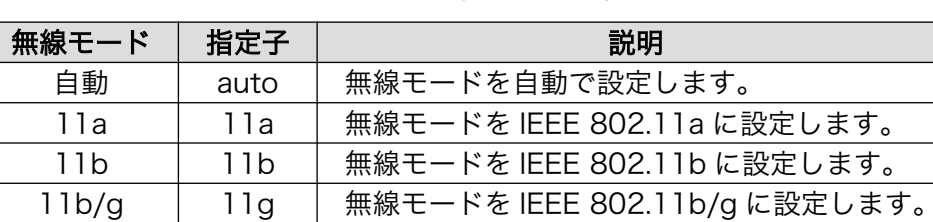

#### 表 5.3 無線モード一覧

無線モードの設定を設定する場合、iwpriv コマンドを使用して設定します。 指定子は mode に続けて 入力します。

[armadillo ~]# iwpriv ath0 mode auto

#### 図 5.9 無線モードの設定

iwpriv コマンドで現在の無線モードを確認することができます。

[armadillo  $\tilde{=}$ ]# iwpriv ath0 get mode ath0 get mode:11b

#### 図 5.10 無線モードの確認

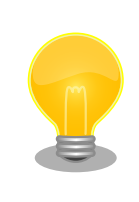

無線モードが変わっていないように見える場合、無線 LAN インターフェー ス ath0 が down している可能性があります。 ifconfig ath0 up を実行 後、再度確認してください。

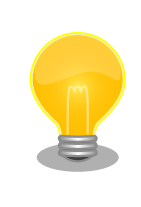

無線モードを IEEE 802.11b/g に設定後、iwpriv ath0 pureg 1 と実行す ると、IEEE 802.11g のみで動作させることができます。

#### 5.3.5. 通信レートの設定

通信レートには、「表 5.4. 通信レート一覧」に示す値を指定できます。デフォルトの通信レートは auto に設定されています。

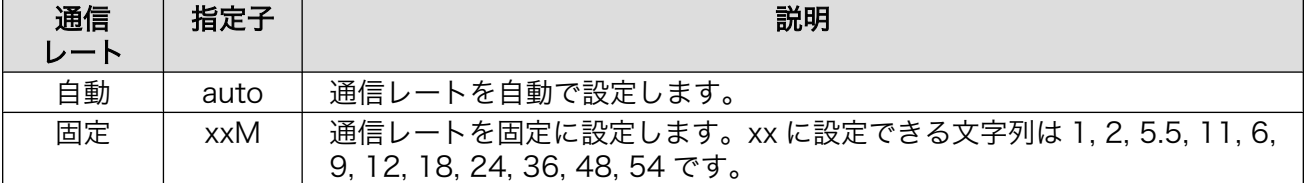

#### 表 5.4 通信レート一覧

<span id="page-24-0"></span>通信レートの設定を設定する場合、iwconfig コマンドを使用して設定します。指定子は rate に続けて 入力します。

[armadillo ~]# iwconfig ath0 rate 11M

#### 図 5.11 通信レートの設定

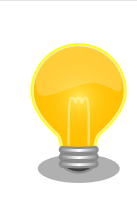

iwconfig ath0 rate xxM auto と設定すると、自動設定時の最大レートを xxM 以下に抑える事ができます。

iwconfig コマンドで現在の通信モードを確認することができます。

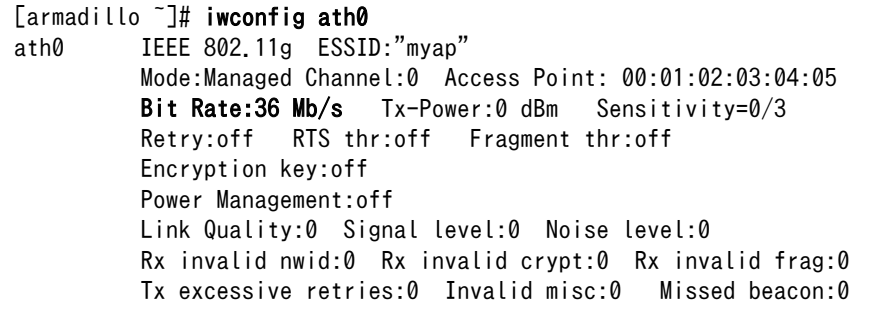

#### 図 5.12 通信レートの確認

### 5.3.6. Ad-Hoc に設定する例

ここでは、ath0 インタフェースを Ad-Hoc モードに設定し、通信可能な状態にするまでの一連の手順 を説明します。本例では、ESS-ID を「myadhoc」、IP アドレスは 192.168.10.100 固定とします。

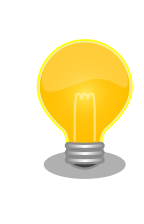

Ad-Hoc モードで通信を行うには、対向機器が必要です。対向機器につい ても同様の設定を行ってください。

[armadillo ~]# wlanconfig ath0 destroy [armadillo ~]# wlanconfig ath0 create wlandev wifi0 wlanmode adhoc [armadillo ~]# iwconfig ath0 essid myadhoc [armadillo ~]# ifconfig ath0 192.168.10.100 up

図 5.13 Ad-Hoc に設定する例

### <span id="page-25-0"></span>5.3.7. Managed に設定する例

ここでは、ath0 インタフェースを Managed モードに設定し、通信可能な状態にするまでの一連の手 順を説明します。本例では ESS-ID を「myap」、無線モードを IEEE 802.11a、WEP-KEY を 「00-01-02-03-04-05-06-07-08-09-10-11-12」、IP アドレスは 192.168.10.100 固定とします。

[armadillo  $\tilde{=}$ ]# wlanconfig ath0 destroy [armadillo ~]# wlanconfig ath0 create wlandev wifi0 wlanmode sta  $\overline{a}$  [armadillo  $\overline{a}$ ]# iwconfig ath0 essid myap [armadillo ~]# iwconfig ath0 enc 00010203040506070809101112 [armadillo ~]# iwpriv ath0 mode 11a [armadillo ~]# ifconfig ath0 192.168.10.100 up

#### 図 5.14 Managed に設定する例

### 5.3.8. WPA の設定

ここでは、WPA を使用して無線 LAN アクセスポイントに接続する手順を説明します。 WPA を使用 して接続するためには、wpa\_passphrase コマンドで設定ファイルを生成後、wpa\_supplicant コマン ドで認証プロセスを起動します。 本例では、以下の設定を想定しています。

#### 表 5.5 WPA 接続パラメータ例

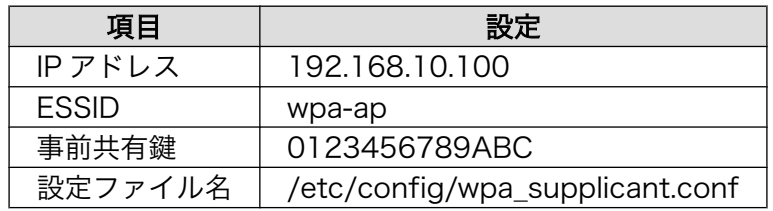

[armadillo ~]# wlanconfig ath0 destroy [armadillo ~]# wlanconfig ath0 create wlandev wifi0 wlanmode sta [armadillo ~]# wpa\_passphrase wpa-ap 0123456789ABC > /etc/config/wpa\_supplicant.conf [armadillo ~]# wpa\_supplicant -i ath0 -c /etc/config/wpa\_supplicant.conf -Dmadwifi -Bw [armadillo ~]# ifconfig ath0 192.168.10.100 up

図 5.15 WPA を使用した接続例

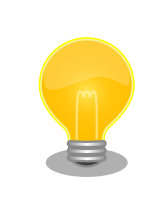

wpa\_supplicant コマンドで指定する設定ファイル名(例では/etc/config/ wpa\_supplicant.conf)は、絶対パスで指定してください。

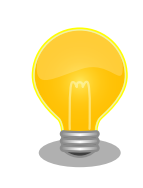

無線 LAN アクセスポイントの SSID ステルス機能が有効になっている場 合、/etc/config/wpa\_supplicant.conf の 2 行目に scan\_ssid=1 を追記 してください。

<span id="page-26-0"></span>正常に接続できているか確認するには、iwconfig コマンドを使用します。 接続できていれば、Access Point に接続先アクセスポイントの MAC アドレスが表示されます。

[armadillo  $\tilde{\ }$ ]# iwconfig ath0 ath0 IEEE 802.11g ESSID:"wpa-ap" Mode:Managed Frequency:2.452 GHz Access Point: 00:01:02:03:04:05 Bit Rate:54 Mb/s Tx-Power:12 dBm Sensitivity=0/3 Retry:off RTS thr:off Fragment thr:off Encryption key:6B48-5F0D-2C40-A9F3-E06F-EE7E-5676-63E9 Security mode:restricted Power Management:off Link Quality=66/94 Signal level=-23 dBm Noise level=-89 dBm Rx invalid nwid:44 Rx invalid crypt:0 Rx invalid frag:0 Tx excessive retries:0 Invalid misc:0 Missed beacon:0

#### 図 5.16 WPA 接続の確認

### 5.3.9. 無線 LAN 設定ファイルの作成

ここでは、無線 LAN の設定ファイルを作成する方法を説明します。 ファイルは、有線 LAN と同様 に/etc/config/interfaces を使用します。 以下の例に従い、vi エディタで/etc/config/interfaces を編 集してください。

#### 5.3.9.1. WEP 接続(Managed)

WEP を使用してアクセスポイントに接続する場合の設定ファイル例を示します。

#### 表 5.6 WEP 接続(Managed)パラメータ例

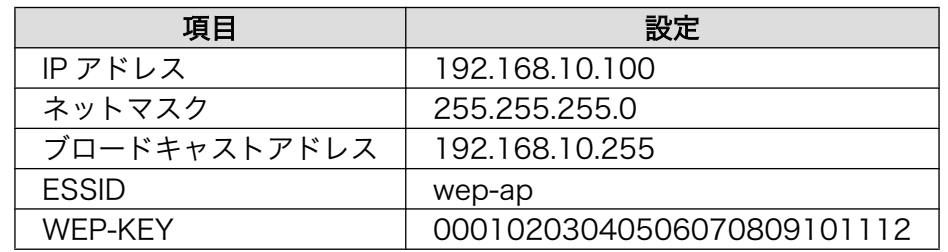

[armadillo ~]# vi /etc/config/interfaces # /etc/network/interfaces -- configuration file for ifup(8), ifdown(8) auto lo eth0 ath0 iface lo inet loopback iface eth0 inet dhcp iface ath0 inet static address 192.168.10.100 netmask 255.255.255.0 broadcast 192.168.10.255 pre-up wlanconfig ath0 destroy pre-up wlanconfig ath0 create wlandev wifi0 wlanmode sta wireless-essid wep-ap wireless-enc 00010203040506070809101112

#### 図 5.17 WEP 接続(Managed)の設定ファイル例

#### <span id="page-27-0"></span>5.3.9.2. WEP 接続(Ad-Hoc)

WEP を使用して Ad-Hoc 接続する場合の設定ファイル例を示します。

#### 表 5.7 WEP 接続(Ad-Hoc)パラメータ例

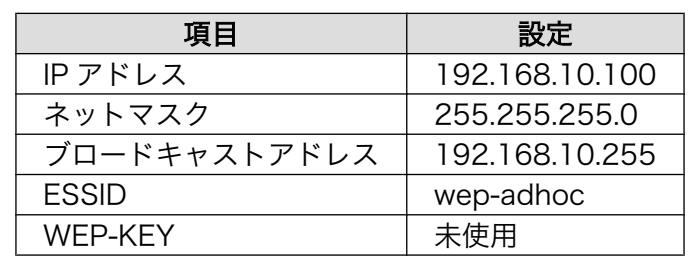

[armadillo ~]# vi /etc/config/interfaces # /etc/network/interfaces -- configuration file for ifup(8), ifdown(8)

auto lo eth0 ath0 iface lo inet loopback iface eth0 inet dhcp iface ath0 inet static address 192.168.10.100 netmask 255.255.255.0 broadcast 192.168.10.255 pre-up wlanconfig ath0 destroy pre-up wlanconfig ath0 create wlandev wifi0 wlanmode adhoc wireless-essid wep-adhoc

#### 図 5.18 WEP 接続(Ad-Hoc)の設定ファイル例

#### 5.3.9.3. WPA-PSK 接続(TKIP)

WPA-PSK を使用してアクセスポイントに接続する場合の設定ファイル例を示します。 暗号化には TKIP を使用します。

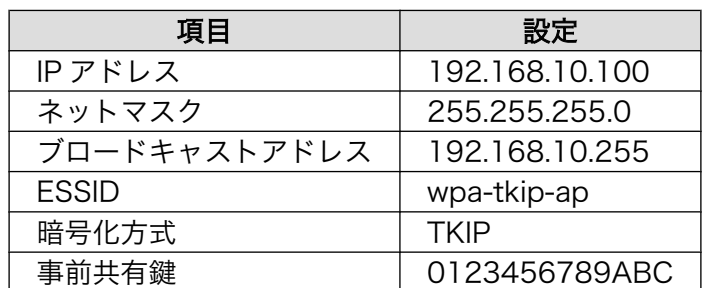

#### 表 5.8 WPA-PSK 接続(TKIP)パラメータ例

<span id="page-28-0"></span>[armadillo ~]# vi /etc/config/interfaces # /etc/network/interfaces -- configuration file for ifup(8), ifdown(8) auto lo eth0 ath0 iface eth0 inet dhcp iface ath0 inet static address 192.168.10.100 netmask 255.255.255.0 broadcast 192.168.10.255 pre-up wlanconfig ath0 destroy pre-up wlanconfig ath0 create wlandev wifi0 wlanmode sta wpa-driver madwifi wpa-proto WPA wpa-key-mgmt WPA-PSK wpa-pairwise TKIP wpa-group TKIP wpa-ssid wpa-tkip-ap wpa-psk 0123456789ABC

#### 図 5.19 WPA-PSK 接続(TKIP)の設定ファイル例

#### 5.3.9.4. WPA-PSK 接続(AES)

WPA-PSK を使用してアクセスポイントに接続する場合の設定ファイル例を示します。 暗号化には AES を使用します。

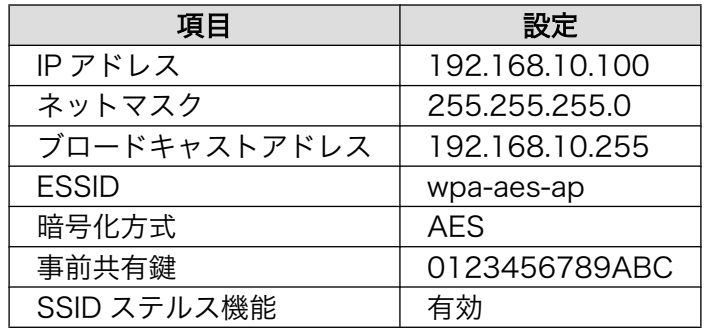

#### 表 5.9 WPA-PSK 接続(AES)パラメータ例

<span id="page-29-0"></span>[armadillo ~]# vi /etc/config/interfaces # /etc/network/interfaces -- configuration file for ifup(8), ifdown(8) auto lo eth0 ath0 iface lo inet loopback iface eth0 inet dhcp iface ath0 inet static address 192.168.10.100 netmask 255.255.255.0 broadcast 192.168.10.255 pre-up wlanconfig ath0 destroy pre-up wlanconfig ath0 create wlandev wifi0 wlanmode sta wpa-driver madwifi wpa-proto WPA wpa-key-mgmt WPA-PSK wpa-pairwise CCMP wpa-group CCMP wpa-ssid wpa-aes-ap wpa-psk 0123456789ABC wpa-scan\_ssid 1

#### 図 5.20 WPA-PSK 接続(AES)の設定ファイル例

## 5.4. ネットワーク設定の有効化・無効化

ネットワーク設定を無効にする場合は、次のように ifdown コマンドの引数にインターフェース名を指 定します。 インターフェース名一覧は、「表 5.10. インターフェース一覧」を参照してください。

#### 表 5.10 インターフェース一覧

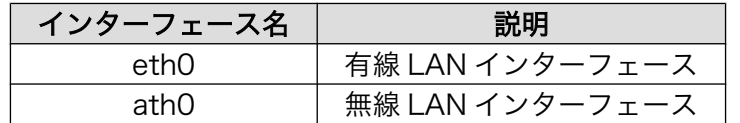

[armadillo ~]# ifdown eth0

#### 図 5.21 ネットワーク設定の無効化

[「5.1. IP 設定を変更する」で](#page-20-0)行ったネットワーク設定を有効にする場合は、次のように ifup コマンド の引数にインターフェース名を指定します。 インターフェース名一覧は、「表 5.10. インターフェース 一覧」を参照してください。

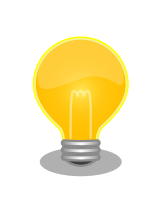

ネットワーク設定を有効化する場合は、先に無効化された状態にしておい てください。

<span id="page-30-0"></span>[armadillo<sup>-</sup>]# ifup eth0

#### 図 5.22 ネットワーク設定の有効化

# <span id="page-31-0"></span>6. ネットワークアプリケーション

本章では、ネットワークを使用するアプリケーションについて説明します。

ここでは、デフォルトイメージでインストールされているソフトウェアのうちネットワークに関する アプリケーションの操作方法を説明します。

### 6.1. Telnet

#### 6.1.1. Telnet サーバ

他の PC からネットワーク経由でログインし、リモート操作が可能となります。「表 6.1. telnet でロ グイン可能なユーザ」に示すユーザでログインすることができます。

#### 表 6.1 telnet でログイン可能なユーザ

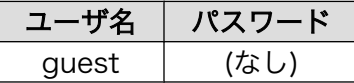

## 6.2. FTP

#### 6.2.1. FTP サーバ

他の PC からネットワーク経由でファイルの転送ができます。「表 6.2. ftp でログイン可能なユーザ」 に示すユーザでログインすることが可能です。

#### 表 6.2 ftp でログイン可能なユーザ

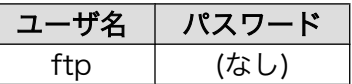

## 6.3. SSH

#### 6.3.1. SSH サーバ

他の PC からネットワーク経由でログインし、安全にリモート操作が可能となります。「表 6.3. ssh で ログイン可能なユーザ」に示すユーザでログインすることができます。

#### 表 6.3 ssh でログイン可能なユーザ

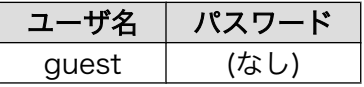

## <span id="page-32-0"></span>6.4. Web サーバ

Armadillo では、Web サーバが動作しています。PC などの Web ブラウザから Armadillo の URL (http://[Armadillo の IP アドレス]) [1]にアクセスすると、「/home/www-data」以下のディレクトリをブ ラウズすることが出来ます。

<sup>[1]</sup>Armadillo の IP アドレスが 192.168.10.10 の場合、http://192.168.10.10/ となります。

# <span id="page-33-0"></span>7. その他のアプリケーション

## 7.1. ledctrl

Armadillo-300 の LED (D2) を制御することができるアプリケーションです。

```
▼LED を点灯させる場合
[armadillo<sup>-</sup>]# ledctrl --on
▼LED を消灯させる場合
[armadillo<sup>-</sup>]# ledctrl --off
▼LED の状態を取得する場合
[armadillo ~]# ledctrl --status
off
```
#### 図 7.1 ledctrl の使用例

## 7.2. gpioctrl

Armadillo-300 の GPIO ポート(CON9)を制御することができるアプリケーションです。

```
▼GPIO ポート 0 を入力にする場合
[armadillo<sup>-</sup>]# gpioctrl --set=gpio0 --mode=input
▼全ての GPIO ポートを入力にする場合
[armadillo<sup>-</sup>]# gpioctrl --set=all --mode=input
▼GPIO ポート 0 を Low 出力にする場合
[armadillo ~]# gpioctrl --set=gpio0 --mode=output --type=low
▼全ての GPIO ポートを High 出力にする場合
[armadillo <sup>-</sup>]# gpioctrl --set=all --mode=output --type=high
▼GPIO ポート 0 の状態を取得する場合
[armadi llo<sup>-</sup>]# gpioctrl --get=gpio0
GPIO No. : 1 (GPIO0)
MODE : 1 (MODE INPUT)
VALUE : 1 (HIGH)
▼全てのポートの状態を取得する場合
[armadillo ~]# gpioctrl --get=all<br>GPIO No. : 1 (GPIO0)
          : 1 (GPI00)
MODE : 1 (MODE INPUT)
VALUE : 1 (HIGH)
   :
   :
GPIO No. : 128 (GPIO7)
MODE : 1 (MODE INPUT)
VALUE : 1 (HIGH)
```
# <span id="page-34-0"></span>8. コンフィグ領域 − 設定ファイルの保存領 域

コンフィグ領域は、設定ファイルなどを保存しハードウェアのリセット後にもデータを保持すること ができるフラッシュメモリ領域です。コンフィグ領域からのデータの読出し、またはコンフィグ領域へ の書込みは、flatfsd コマンドを使用します。

## 8.1. コンフィグ領域の読出し

コンフィグ領域を読み出すには以下のコマンドを実行します。読み出されたファイルは、「/etc/ config」ディレクトリに作成されます。

[armadillo ~]# flatfsd -r

#### 図 8.1 コンフィグ領域の読出し方法

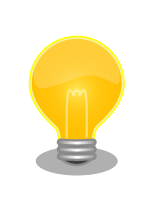

デフォルトのソフトウェアでは、起動時に自動的にコンフィグ領域の読出 しを行うように設定されています。コンフィグ領域の情報が壊れている場 合、「/etc/default」ディレクトリの内容が反映されます。

## 8.2. コンフィグ領域の保存

コンフィグ領域を保存するには以下のコマンドを実行します。保存されるファイルは、「/etc/config」 ディレクトリ以下のファイルです。

[armadillo ~]# flatfsd -s

#### 図 8.2 コンフィグ領域の保存方法

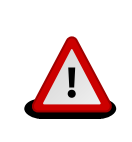

コンフィグ領域の保存をおこなわない場合、「/etc/config」ディレクトリ 以下のファイルへの変更は電源遮断時に失われます。

## 8.3. コンフィグ領域の初期化

コンフィグ領域を初期化するには以下のコマンドを実行します。初期化時には、「/etc/default」ディ レクトリ以下のファイルがコンフィグ領域に保存され、且つ「/etc/config」ディレクトリにファイルが 複製されます。

<span id="page-35-0"></span>[armadillo ~]# flatfsd -w

#### 図 8.3 コンフィグ領域の初期化方法

#### 改訂履歴

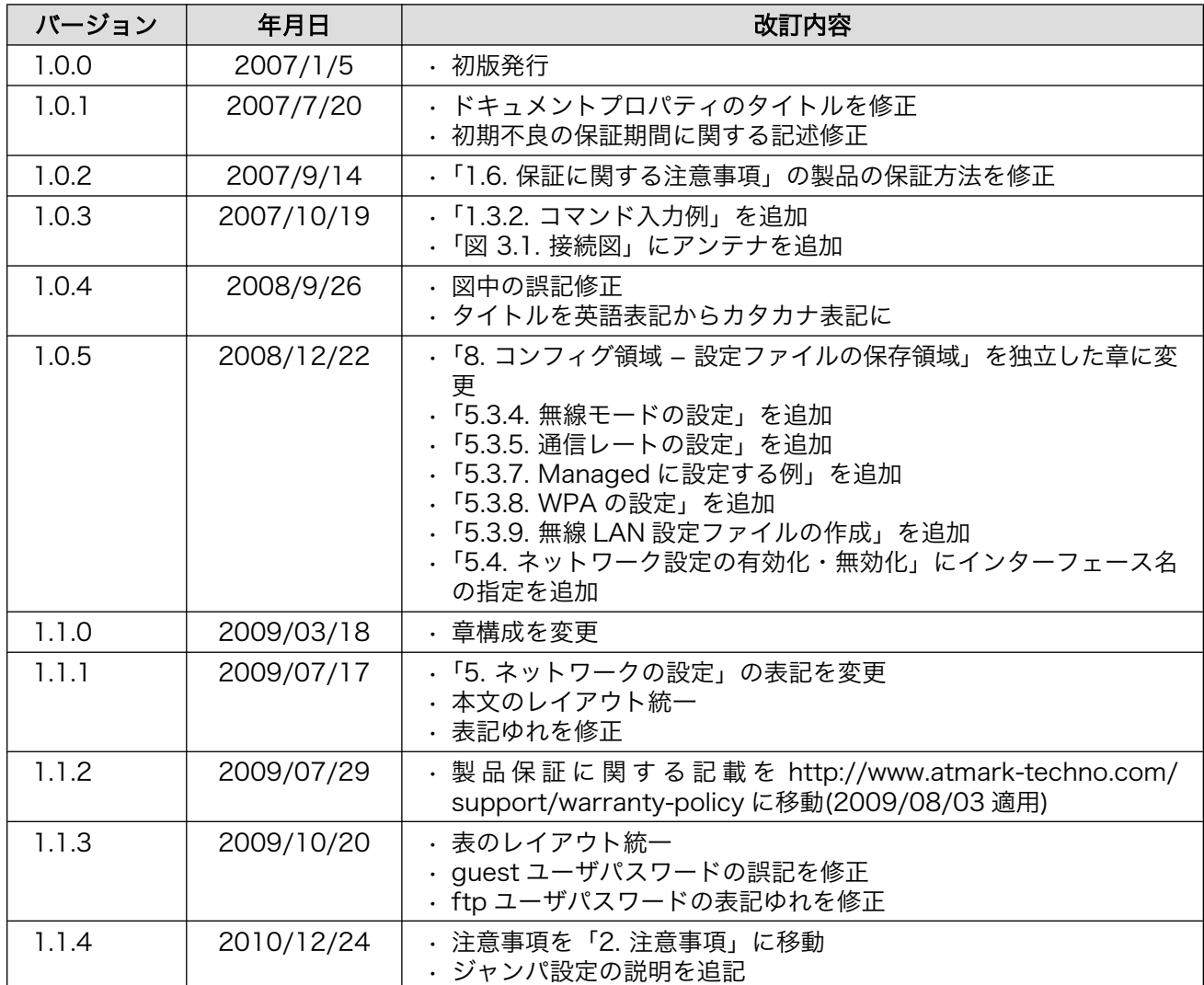

株式会社アットマークテクノ 060-0035 札幌市中央区北 5 条東 2 丁目 AFT ビル 6F TEL 011-207-6550 FAX 011-207-6570

Armadillo-300 スタートアップガイド Version 1.1.4 2010/12/25